## **Get started with Onix Work Express!**

If you have any issues using Express, please contact Onix Support on e-mail support@onix.no.

- 1. To get access to Onix Express, your supplier/expert have to give you access to your company. If you are in doubt, contact supplier/expert and check that you have access to Onix Express. When this is done, you can proceed.
- 2. To log in to Express, go to supplier/experts homepage. On this, you will find a log-in button. Contact your supplier/expert if you can't find the log-in button.
- 3. Supplier/expert can register you as a express user and send you an invite via e-mail. Follow the instructions in the e-mail. You e-mail address will be your username when you log in. You create your own password when you log in for the first time. Then click OK, and log in.

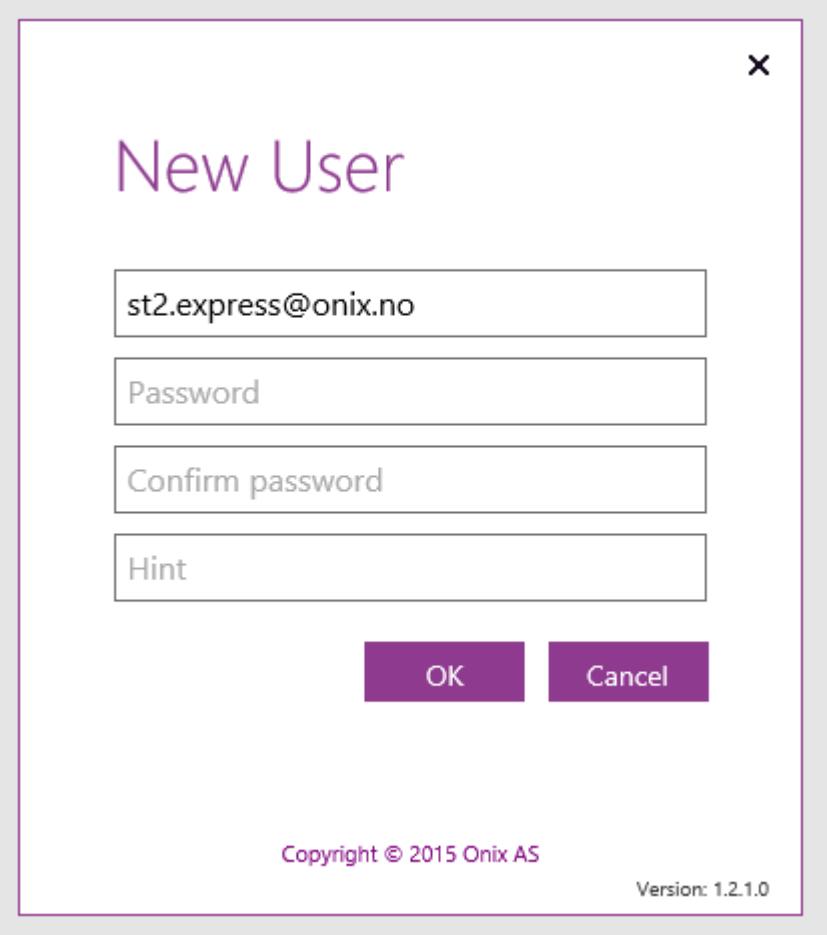

A new dialogue comes up when you accept the invitation, in this one you choose which company/companies you want to access and choose Accept.

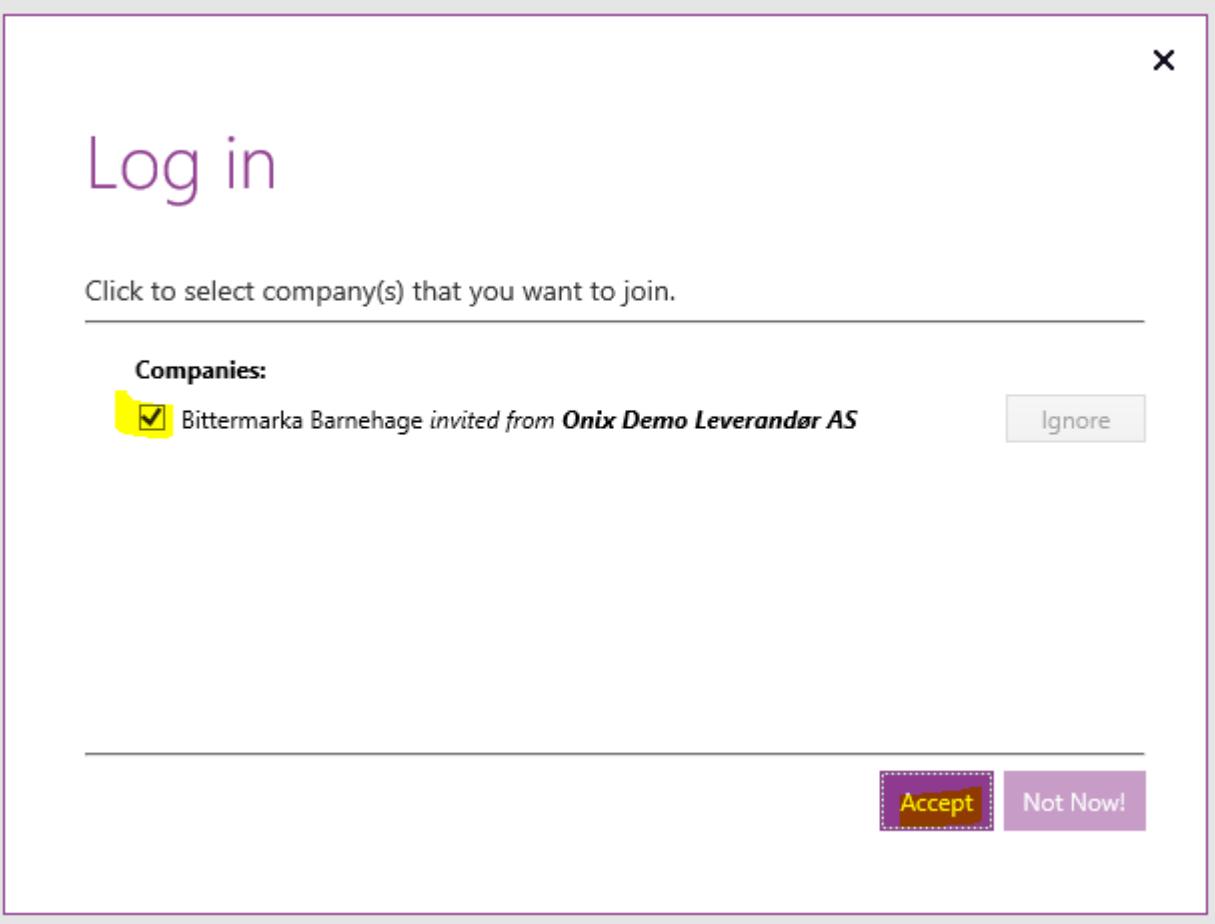

4. If you forget your password, click the link «help logging in».

If your supplier/expert has created a general Express log-in for your company, you can also click "help logging in" to create your own express user.

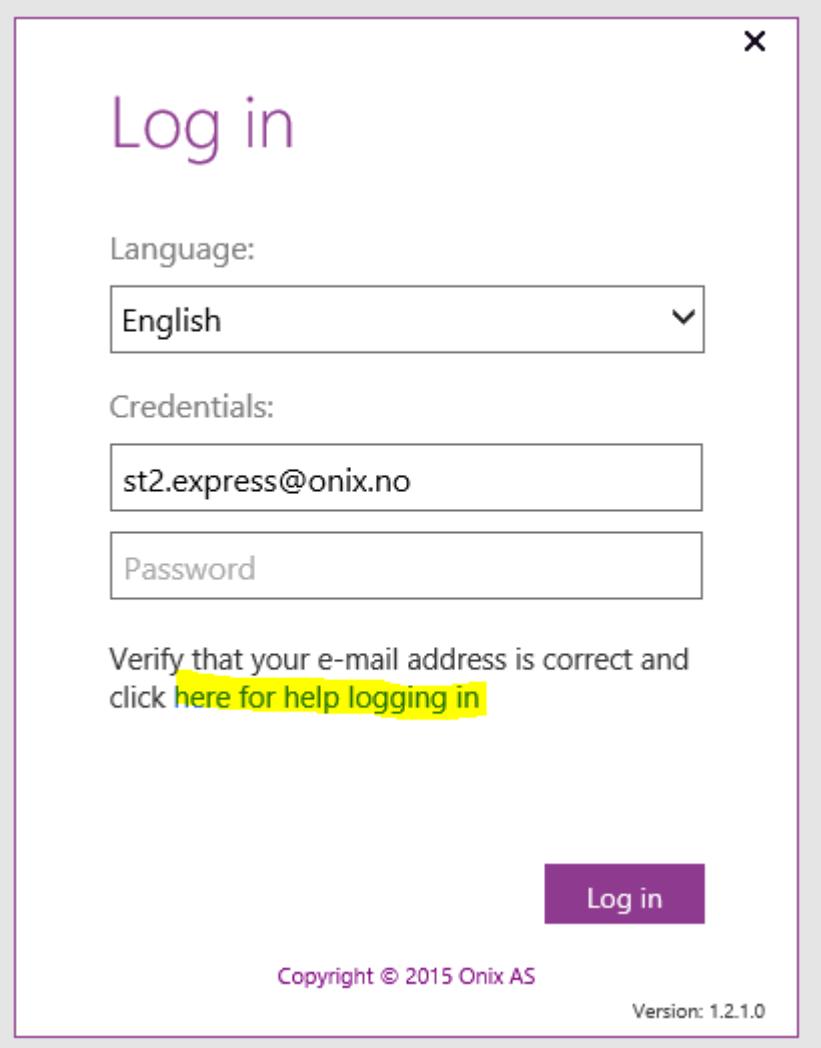

An e-mail will be sent the e-mail address added under Credentials. In the e-mail you receive you can do the following:

- Check password hint
- Change password
- Create your own express user (if this is set up by supplier/expert. Please check this first)

5. You have now accessed Express – Main page. Click "Documents" in the right corner, and you will find all documentation from your supplier/expert when you click "Search".

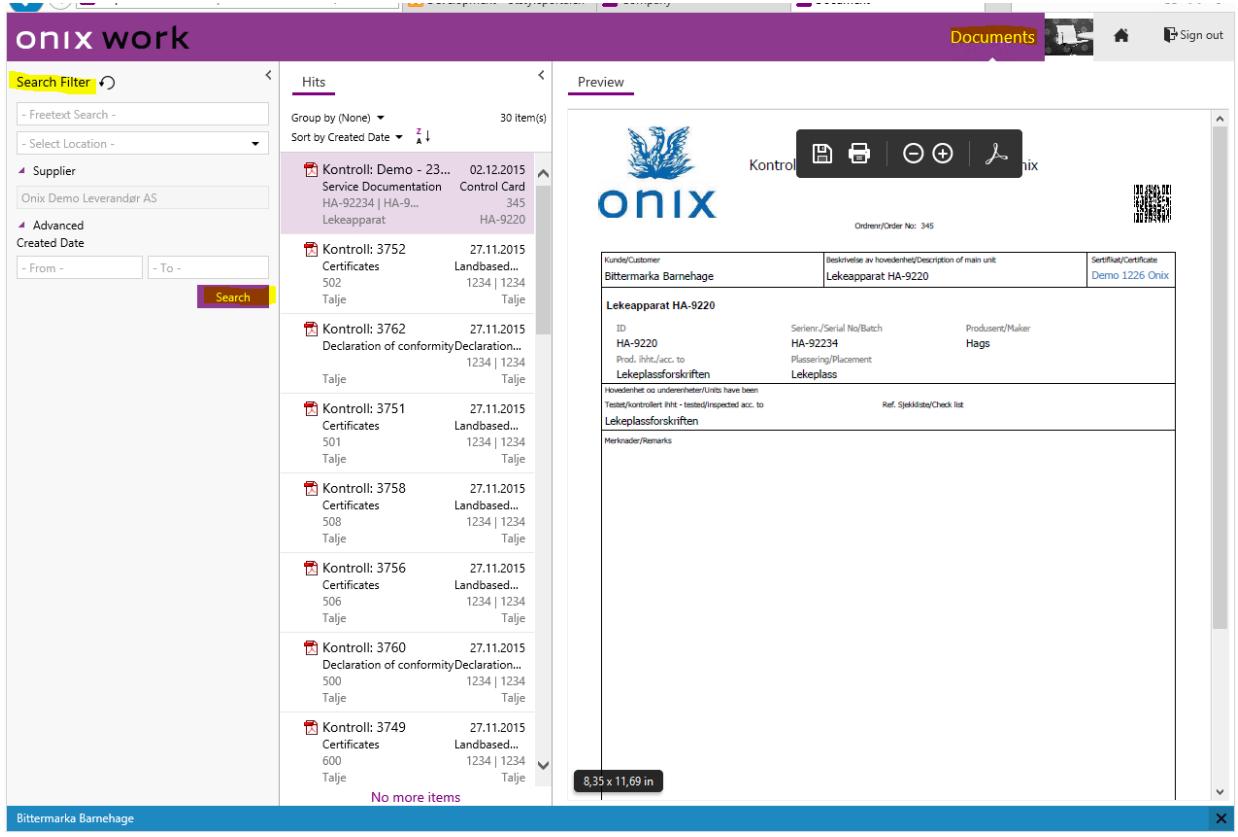

To open a document, you click the row in your search. Here you can save or print PDFs directly from browser.

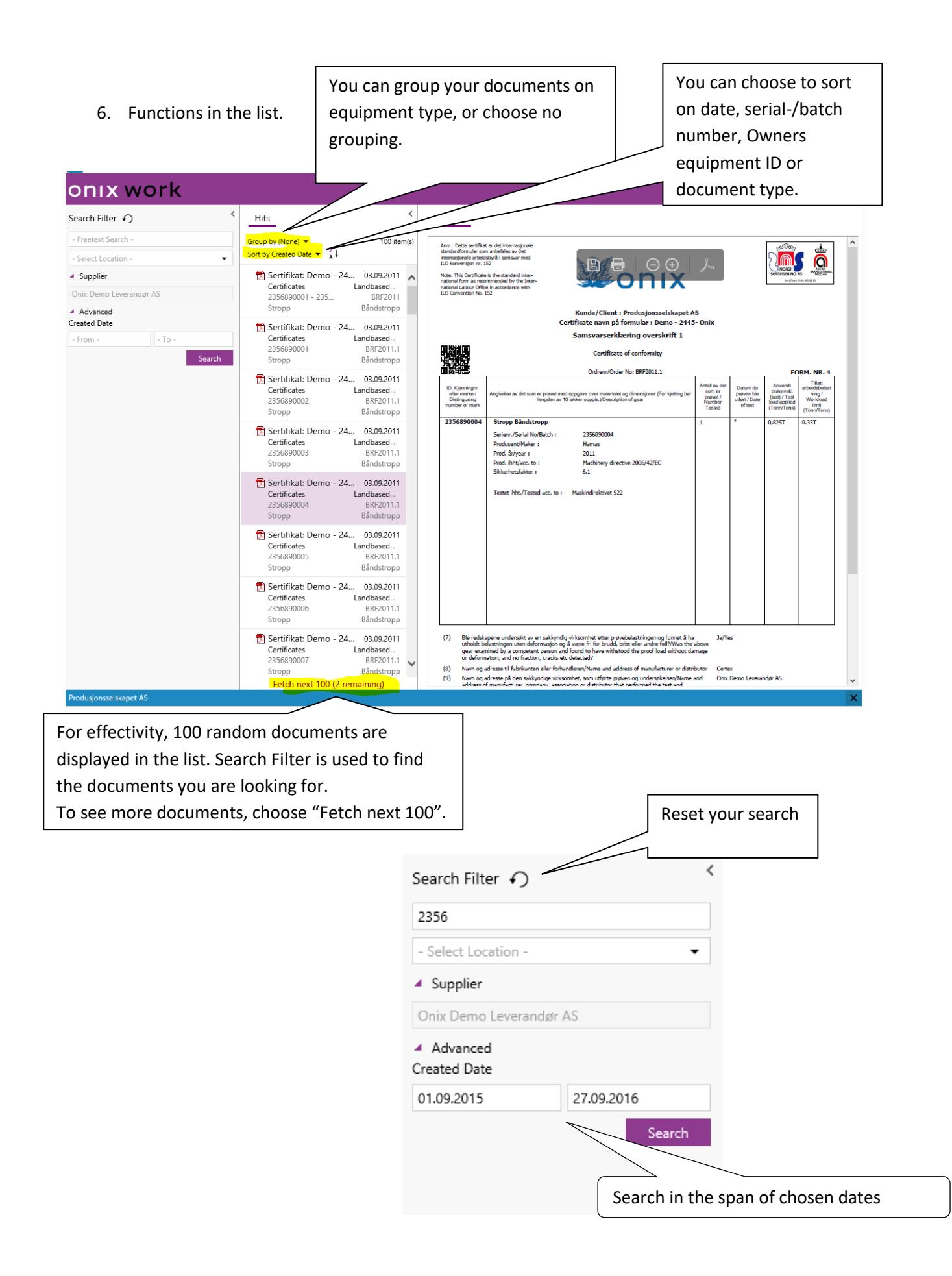